## **Q2. How do I confirm that payment has been received?**

To confirm receipt of payment, access **ORBIT repor[t RHi013](https://app.powerbi.com/groups/55643d05-360f-4243-b140-d8163f314f2d/reports/5633dc96-a161-49ba-b2b0-67975261ac23?experience=power-bi)**.

From the **[Tools](https://www.utsouthwestern.net/intranet/tools/)** page of the UTSW intranet, click the option for **ORBIT.**

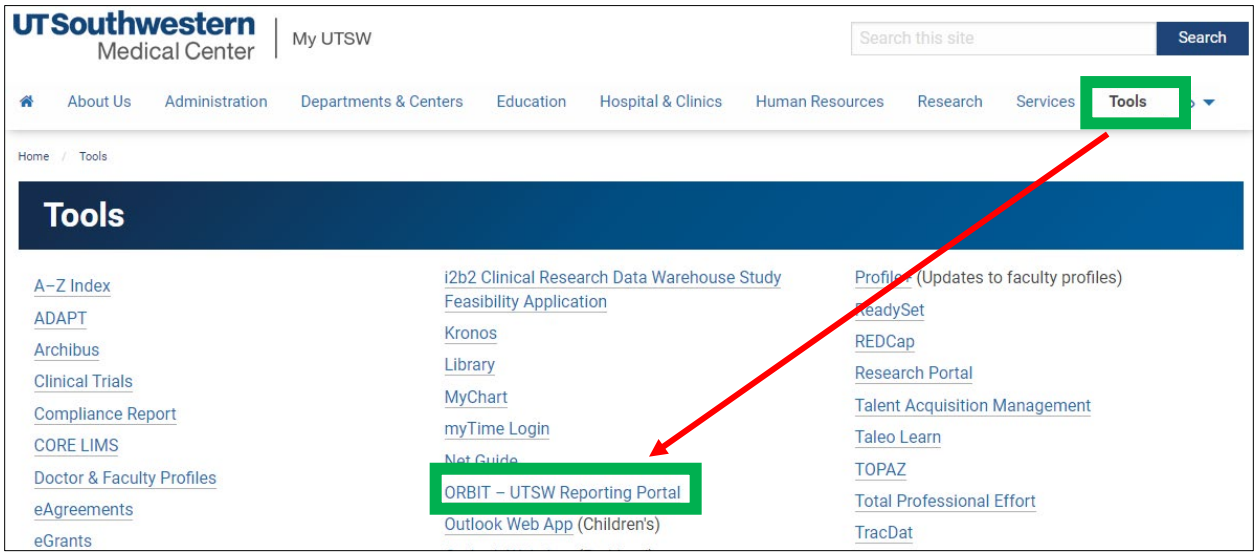

## Select **Standard Reports**.

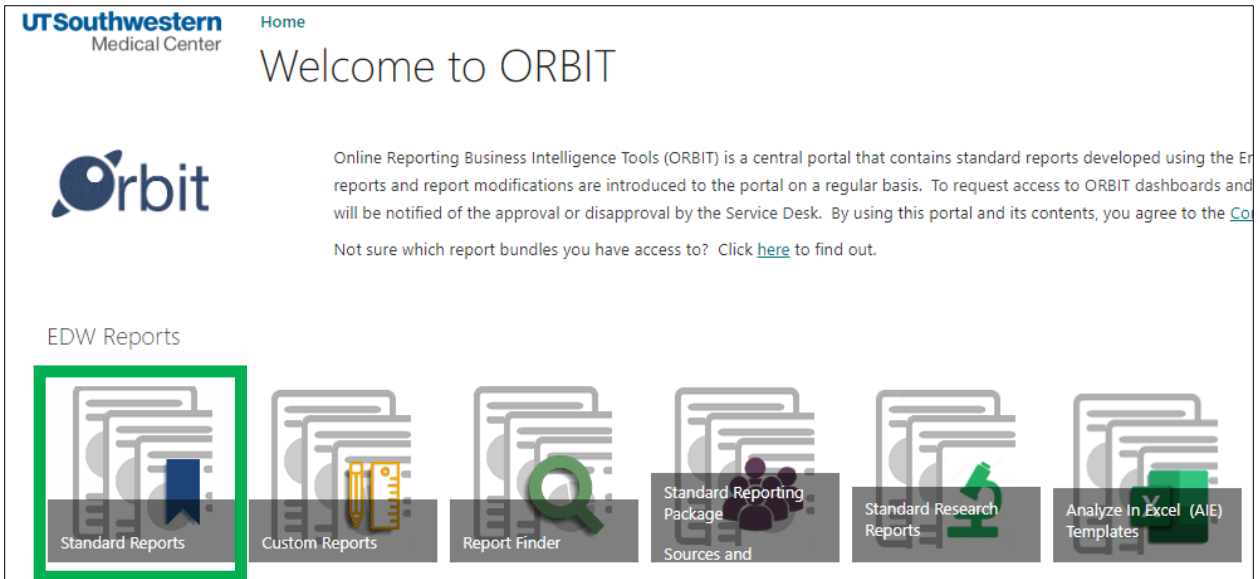

Scroll to **Subject Area: Grant Proposals, Funding, and Research Expenditures**, then search for the report labeled **RHi013**, also known as **Contract Billing and Payments**. Right click "Full Version" to open the report in a new window/tab.

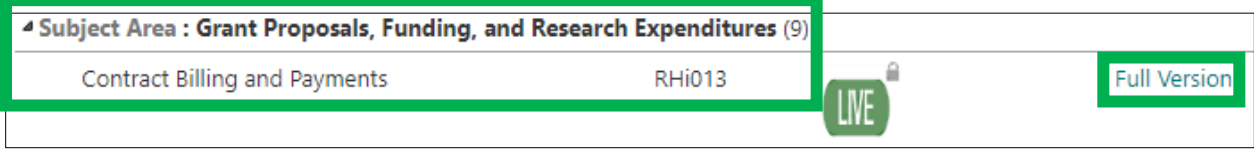

By default, the report should open on the **Billing** page. From the left menu, click on **Billing/Payment Summary**. Enter the **Award ID**. Review the invoice number, date, and payment (if received). Review the Total column. If the total shows 0.00 (zero), then the invoice has been paid and applied.

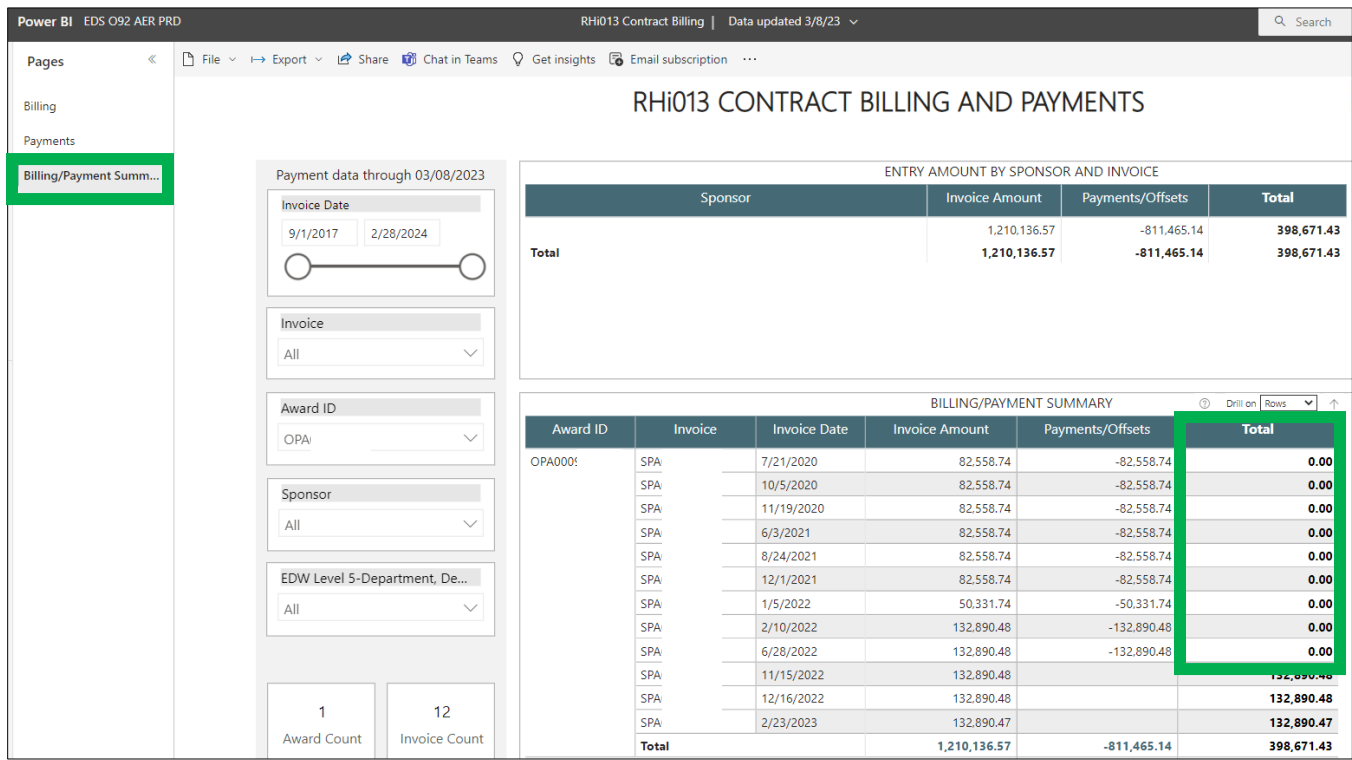